## [Challenge 1: Your first App "Introduce yourself"](https://twinspace.etwinning.net/10131/pages/page/70035)

In order to understand the key elements of App Inventor (the Component Designer, the Blocks Editor and the Android device) you'll design an App that shows a picture of you and says your personal data (name, age, city where you live, etc.) when you touch it. Steps:

- 1. Record a [presentation message](http://online-voice-recorder.com/) on your computer (you can use the data you uploaded on the PowToon presentation). http://online-voicerecorder.com
- 2. Take and save a picture of you on your computer.
- 3. Open a browse to MIT app inventor 2 and click on Create!

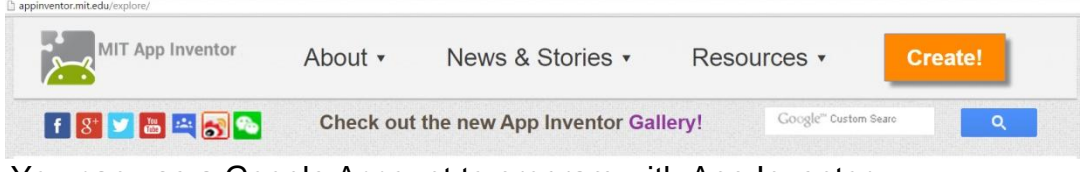

You can use a Google Account to program with App Inventor

4. Click on Start new project and type the name of the project

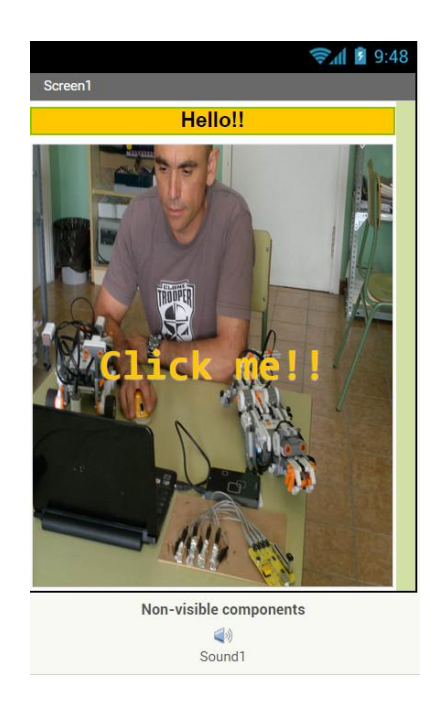

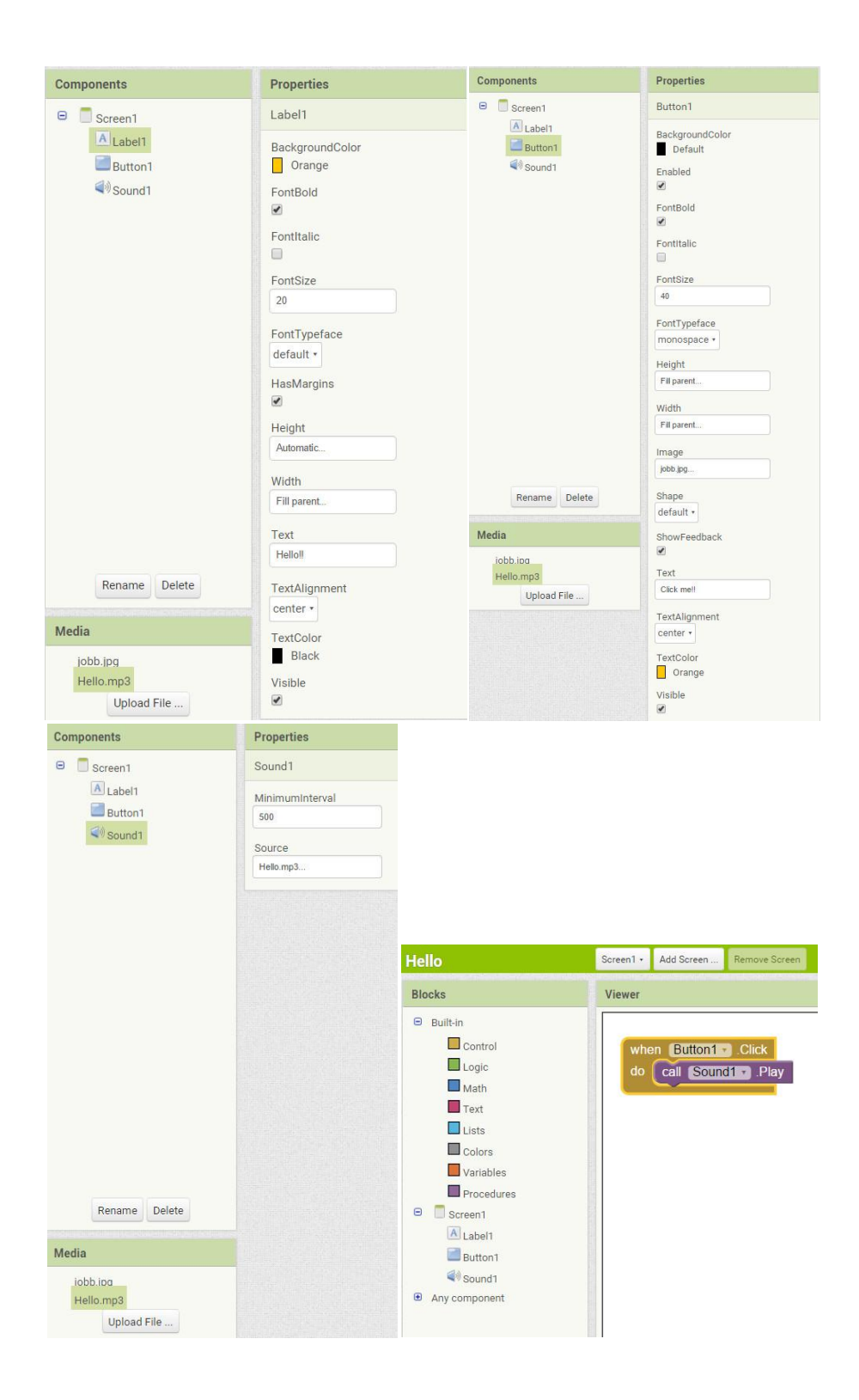